# **Analysis of Machine Elements Using**

SOLIDWORKS Simulation 2019

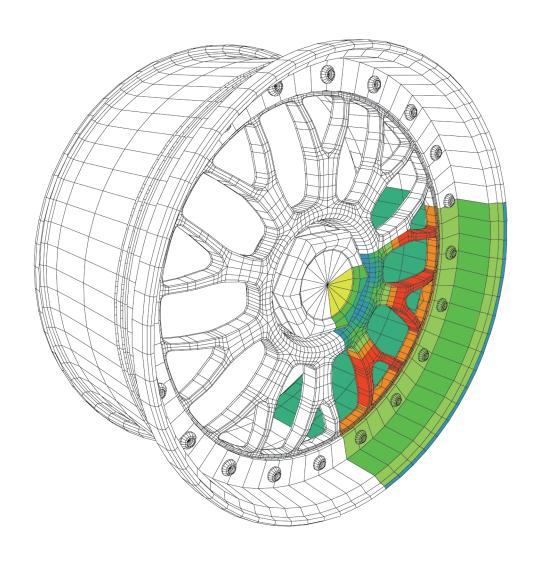

Shahin S. Nudehi, Ph.D., P.E. John R. Steffen, Ph.D., P.E.

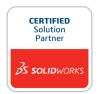

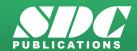

### Visit the following websites to learn more about this book:

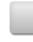

amazon.com

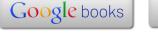

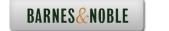

### **Table of Contents**

| Table of Contents                                                                                                    | i                                                                                        |
|----------------------------------------------------------------------------------------------------|------------------------------------------------------------------------------------------|
| Preface                                                                                                    | ix                                                                                       |
| Intended Audience for this Text Using this SOLIDWORKS Simulation User Guide Instructor's Preface                                                                                                    | ix<br>ix<br>xi                                                                           |
| Introduction                                                                                                    |                                                                                          |
| Finite Element Analysis Nodes, Elements, Degrees of Freedom, and Equations SOLIDWORKS Simulation Elements Solid Elements Solid Element Degrees of Freedom Shell Elements Shell Elements Degrees of Freedom Beam and Truss Elements Meshing a Model Stress Calculations for Nodes and Elements Nodal Stress Values Element Stress Values Element Stress Values Assumptions Applied to Linear Static Finite Element Analysis Static Loading Linear Material Behavior Small Deformations Closing Comments Introduction to the SOLIDWORKS Simulation User Interface Orientation and Set-up of SOLIDWORKS Work Environment Customizing the SOLIDWORKS Screen Orientation to the SOLIDWORKS Simulation Work Environment Property Managers and Dialogue Boxes Cautions and Other Facts You Should Know | I-1 I-2 I-3 I-3 I-4 I-5 I-6 I-6 I-7 I-8 I-9 I-10 I-11 I-11 I-12 I-12 I-12 I-12 I-12 I-12 |
| Chapter 1 Stress Analysis Using SOLIDWORKS Simulation                                                                                                    |                                                                                          |
| Learning Objectives Problem Statement Creating a Static Stress Analysis (Study) Assigning Material to the Model Applying Fixtures Applying External Loads                                                                                                    | 1-1<br>1-1<br>1-3<br>1-6<br>1-7                                                          |

### **Analysis of Machine Elements Using SOLIDWORKS Simulation**

| Meshing the Model                                                          | 1-12 |
|----------------------------------------------------------------------------|------|
| Running the Solution                                                       | 1-14 |
| Examination of Results                                                     | 1-15 |
| Understanding Default Graphical Results                                    | 1-15 |
| Results Predicted by Classical Stress Equations                            | 1-17 |
| Simulation Results for Stress in Y-Direction                               | 1-19 |
| Using the Probe Tool                                                       | 1-21 |
| Customizing Graphs                                                         | 1-28 |
| Summary                                                                    | 1-31 |
| To SAVE or Not to SAVE Files, That is the Question?                        | 1-31 |
| Option 1 - Close a File and SAVE its Contents Using the Original File Name |      |
| Option 2 - Close a File and SAVE it Contents Using a Different File Name   | 1-32 |
| Option 3 - Close a File without Saving Results                             | 1-33 |
| Option 4 - Re-open a SOLIDWORKS Simulation File Saved Using Option 1       |      |
| or Option 2                                                                | 1-33 |
| Exercises                                                                  | 1-35 |
|                                                                            |      |
| Chapter 2                                                                  |      |
| Curved Beam Analysis                                                       |      |
| Learning Objectives                                                        | 2-1  |
| Problem Statement                                                          | 2-1  |
| Creating a Static Analysis (Study)                                         | 2-2  |
| Setting up the Simulation Toolbar                                          | 2-3  |
| Assign Material Properties to the Model                                    | 2-5  |
| Applying Fixtures                                                          | 2-6  |
| Applying External Load(s)                                                  | 2-8  |
| Inserting Split Lines                                                      | 2-9  |
| Applying Force to an Area Bounded by Split Lines                           | 2-12 |
| Meshing the Model                                                          | 2-13 |
| Solution                                                                   | 2-15 |
| Examination of Results                                                     | 2-16 |
| Analysis of von Mises Stresses Within the Model                            | 2-16 |
| Verification of Results                                                    | 2-19 |
| Results Predicted by Classical Stress Equations                            | 2-19 |
| Comparison with Finite Element Results                                     | 2-21 |
| Assessing Safety Factor                                                    | 2-25 |
| Alternate Stress Display Option                                            | 2-31 |
| Determining Reaction Forces                                                | 2-32 |
| Is it Significant That the Model is NOT in Equilibrium?                    | 2-33 |
| Soft Springs Can Be Applied Where Other Restraints are not Appropriate     | 2-34 |
| Important Caution Regarding Strength and Safety Factor                     | 2-35 |
| Logging Out of the Current Analysis                                        | 2-35 |
| Exercises                                                                  | 2-36 |

# Chapter 3 Stress Concentration Analysis Learning Objectives

| Learning Objectives                                     | 3-1  |
|---------------------------------------------------------|------|
| Problem Statement                                       | 3-1  |
| Create a Static Analysis (Study)                        | 3-2  |
| Defeaturing the Model                                   | 3-3  |
| Assign Material Properties to the Model                 | 3-4  |
| Apply Fixtures and External Loads                       | 3-4  |
| Mesh the Model                                          | 3-6  |
| Solution                                                | 3-7  |
| Examination of Results                                  | 3-7  |
| Stress Plots                                            | 3-7  |
| Creating a "Copy" of a Plot                             | 3-11 |
| Displacement Plot                                       | 3-13 |
| Creating New Studies                                    | 3-15 |
| Basic Parts of the Graphical User Interface             | 3-15 |
| Study Using High Quality Elements and COARSE Mesh Size  | 3-17 |
| Study Using High Quality Elements and DEFAULT Mesh Size | 3-21 |
| Study Using High Quality Elements and FINE Mesh Size    | 3-22 |
| Study Using High Quality Elements and MESH CONTROL      | 3-23 |
| Summary                                                 | 3-27 |
| Results Analysis                                        | 3-28 |
| Create Multiple Viewports                               | 3-28 |
| What Can Be Learned from this Example?                  | 3-31 |
| Other Uses of the Copy Feature                          | 3-31 |
| Analysis Insight - Solution Convergence                 | 3-31 |
| Comparison of Classical and FEA Results                 | 3-35 |
| Logging Out of the Current Analysis                     | 3-36 |
| Exercises                                               | 3-37 |
|                                                         |      |
| Chapter 4                                               |      |
| Thin and Thick Wall Pressure Vessels                    |      |
| Learning Objectives                                     | 4-1  |
| Thin-Wall Pressure Vessel (Using Shell Elements)        | 4-1  |
| Problem Statement                                       | 4-1  |
| Understanding System Default Settings                   | 4-4  |
| Creating a Static Analysis Using Shell Elements         | 4-10 |
| Converting a Solid Model to a Shell Model               | 4-11 |
| Open a New Simulation Study                             | 4-15 |
| Assign Material Properties                              | 4-15 |
| Define Shell Thickness                                  | 4-15 |
| Assign Fixtures and External Loads                      | 4-16 |
| Restraints Applied Using Reference Geometry             | 4-16 |

### **Analysis of Machine Elements Using SOLIDWORKS Simulation**

| Pressure Load Applied                                                      | 4-20       |
|----------------------------------------------------------------------------|------------|
| Mesh the Model                                                             | 4-21       |
| Solution                                                                   | 4-23       |
| Results Analysis                                                           | 4-23       |
| Results Comparison (Tangential Stress = $\sigma_1$ on Cylindrical Surface) | 4-25       |
| Other Meaningful Results Comparisons                                       | 4-27       |
| Guidance for Determining Symmetry Fixtures                                 | 4-27       |
| Application of Symmetry Fixtures                                           | 4-29       |
| Closing Observations                                                       | 4-30       |
| Log Out of the Current Analysis                                            | 4-31       |
| Thick Wall Pressure Vessel                                                 | 4-32       |
| Problem Statement                                                          | 4-32       |
| Defining the Study                                                         | 4-33       |
| Assign Material Properties                                                 | 4-34       |
| Define Fixtures and External Loads                                         | 4-34       |
| Create a Duplicate Study                                                   | 4-37       |
| Mesh the Model – Default Size Standard Mesh                                | 4-37       |
| Mesh the Model – Fine Size Standard Mesh                                   | 4-38       |
| Solution                                                                   | 4-40       |
| Results Analysis                                                           | 4-40       |
| Displacement Analysis                                                      | 4-40       |
| von Mises Stress Analysis                                                  | 4-42       |
| Tangential Stress Analysis                                                 | 4-42       |
| Adjusting Stress Magnitude Display Parameters                              | 4-45       |
| Using Section Clipping to Observe Stress Results                           | 4-48       |
| Thick Wall Pressure Vessel (Axisymmetrical Approach)                       | 4-52       |
| Problem Statement                                                          | 4-52       |
| Thick-Wall Pressure Vessel                                                 | 4-52       |
| Create a Static Analysis (Study)                                           | 4-53       |
| Assign Material Properties                                                 | 4-54       |
| Define Fixtures and External Loads                                         | 4-54       |
| Mesh the Model – Standard Size Standard Mesh                               | 4-55       |
| Solution                                                                   | 4-56       |
| Results Analysis                                                           | 4-56       |
| Exercises                                                                  | 4-59       |
| Chapter 5 Interference Fit Analysis                                        |            |
| -                                                                          | <i>5</i> 1 |
| Learning Objectives  Problem Statement                                     | 5-1<br>5-1 |
| Problem Statement                                                          | 5-1<br>5-2 |
| Interference Check  Crosta a Static Analysis (Study)                       | 5-2<br>5-2 |
| Create a Static Analysis (Study) Assign Material Properties to the Model   | 5-3<br>5-4 |
| ASSIST MARCHALL RODGING TO THE MICHEL                                      | 1-4        |

| SOLIDWORKS Default Connection Definition                 | 5-4  |
|----------------------------------------------------------|------|
| Defeature and Simplify the Model                         | 5-5  |
| Apply Fixtures                                           | 5-6  |
| Reduce Model Size Using Symmetry                         | 5-6  |
| Define Symmetry Restraints (Fixtures)                    | 5-7  |
| Apply Fixtures to Eliminate Rigid Body Motion            | 5-9  |
| Use Contact Sets to Define a Shrink Fit                  | 5-11 |
| Mesh the Model and Run the Solution                      | 5-14 |
| Examination of Results                                   | 5-15 |
| Default Stress Plot                                      | 5-15 |
| Stress Plots in a Cylindrical Coordinate System          | 5-18 |
| Tangential (Circumferential or Hoop) Stress              | 5-18 |
| Radial Stress                                            | 5-21 |
| Verification of Results                                  | 5-23 |
| Stress Predicted by Classical Interference Fit Equations | 5-23 |
| Stress Predicted by Finite Element Analysis              | 5-24 |
| Radial Stress Comparison                                 | 5-24 |
| Tangential Stress Comparison                             | 5-26 |
| Quantifying Radial Displacements                         | 5-27 |
| Generating a Report                                      | 5-30 |
| Exercises                                                | 5-32 |
| Chapter 6                                                |      |
| Contact Analysis                                         |      |
| Learning Objectives                                      | 6-1  |
| Problem Statement                                        | 6-1  |
| Preparing the Model for Analysis                         | 6-2  |
| Add Reference Planes                                     | 6-3  |
| Insert Split Lines                                       | 6-4  |
| Create the Assembly Model                                | 6-5  |
| Cut Model on Symmetry Plane                              | 6-10 |
| Create a Finite Element Analysis (Study)                 | 6-13 |
| Assign Material Properties                               | 6-13 |
| Assign Fixtures and External Loads                       | 6-13 |
| Symmetry and Immovable Restraints                        | 6-13 |
| Connections Define Contact Conditions                    | 6-14 |
| Apply a Directional Load                                 | 6-16 |
| Mesh the Model and Run the Solution                      | 6-19 |
| Results Analysis                                         | 6-19 |
| Von Mises Stress                                         | 6-19 |
| Iso Clipping                                             | 6-20 |
| Animating Stress Results                                 | 6-22 |
| Displacement Results                                     | 6-23 |
| Contact Pressure/Stress                                  | 6-24 |
| Exercises                                                | 6-26 |

# Chapter 7 Bolted Joint Analysis

| Learning Objectives                                           | 7-1  |
|---------------------------------------------------------------|------|
| Problem Statement                                             | 7-1  |
| Create a Static Analysis (Study)                              | 7-2  |
| Assign Material Properties to the Model                       | 7-2  |
| Apply External Loads and Fixtures                             | 7-3  |
| Traditional Loads and Fixtures                                | 7-3  |
| Define Bolted Joint Restraints                                | 7-4  |
| Define Local Contact Conditions                               | 7-11 |
| Mesh the Model and Run Solution                               | 7-13 |
| Results Analysis for the Downward External Load               | 7-16 |
| von Mises Stress                                              | 7-16 |
| Bolt Forces (for Downward Load)                               | 7-18 |
| Define a New Study with the Applied Force Acting Upward       | 7-19 |
| Results Analysis for the Upward External Load                 | 7-20 |
| von Mises Stress                                              | 7-20 |
| Bolt Forces (for Upward Load)                                 | 7-23 |
| Bolt Clamping Pressure                                        | 7-26 |
| Summary                                                       | 7-30 |
| Exercises                                                     | 7-31 |
| Chapter 8                                                     |      |
| Design Optimization                                           |      |
| Learning Objectives                                           | 8-1  |
| Problem Statement                                             | 8-1  |
| Complete and Run the Initial Study                            | 8-2  |
| Creating an Optimization Design Study                         | 8-6  |
| Understanding Optimization Design Terminology                 | 8-7  |
| Selecting and Specifying Design Parameters (Variables)        | 8-9  |
| Define Constraints and their Sensors                          | 8-14 |
| Define the Stress Constraint and Sensor                       | 8-14 |
| Define the Displacement Constraint and Sensor                 | 8-15 |
| Define a Goal and its Sensor                                  | 8-17 |
| Overview of Results                                           | 8-18 |
| General Observations                                          | 8-19 |
| Local Trend Graphs                                            | 8-20 |
| Local Trend Graph of the Design Goal versus a Design Variable | 8-20 |
| Local Trend Graph of a Constraint versus a Design Variable    | 8-21 |
| Closing Observations                                          | 8-23 |
| Evercises                                                     | 8-25 |

### Chapter 9 Elastic Buckling

| Learning Objectives                                                  | 9-1  |
|----------------------------------------------------------------------|------|
| Problem Statement                                                    | 9-1  |
| Opening SOLIDWORKS                                                   | 9-2  |
| Create a Buckling Analysis (Fixed-Free End Conditions)               | 9-2  |
| Assign Material Properties to the Model                              | 9-2  |
| Assign Fixed-Free Fixture End Conditions to the Model                | 9-3  |
| External Loads                                                       | 9-3  |
| Buckling Analysis Options                                            | 9-4  |
| Meshing the Model                                                    | 9-4  |
| Solution                                                             | 9-5  |
| Examination of Results                                               | 9-6  |
| Buckling Mode Shapes (Optional)                                      | 9-7  |
| Validity of Elastic Buckling Simulation                              | 9-10 |
| Create a Buckling Analysis Using Fixed-Fixed End Conditions          | 9-11 |
| Assign Material Properties to the Model                              | 9-11 |
| Prepare the Model for Assignment of Fixed-Fixed End Conditions       | 9-12 |
| Assign Fixed-Fixed Fixture to Top End of Model                       | 9-13 |
| External Loads                                                       | 9-14 |
| Buckling Analysis Options                                            | 9-15 |
| Meshing and Running the Model                                        | 9-16 |
| Examination of Results                                               | 9-17 |
| Validity of Elastic Buckling Simulation                              | 9-17 |
| Create a Buckling Analysis Using Pinned-Pinned End Conditions        | 9-19 |
| Assign Material Properties to the Model                              | 9-19 |
| Prepare the Model for Assignment of Pinned-Pinned End Conditions     | 9-19 |
| Pinned-Pinned Fixture                                                | 9-20 |
| External Loads                                                       | 9-22 |
| Meshing and Running the Model                                        | 9-22 |
| Examination of Results                                               | 9-23 |
| Buckling Mode Shapes                                                 | 9-24 |
| Validity of Elastic Buckling Simulation                              | 9-25 |
| Create a Buckling Analysis assuming an Eccentrically Loaded Pin with |      |
| Pinned-Pinned End Conditions                                         | 9-26 |
| Pinned-Pinned Fixture                                                | 9-27 |
| External Loads                                                       | 9-28 |
| Meshing and Running the Model                                        | 9-29 |
| Examination of Results                                               | 9-29 |
| Summary                                                              | 9-31 |
| Exercises                                                            | 9-32 |

## **Chapter 10 Fatigue Testing Analysis**

| Learning Objectives                                                         | 10-1         |
|-----------------------------------------------------------------------------|--------------|
| Problem-1: Fatigue Analysis of a Cylindrical Rod Subject to Reversed Bendin | ng 10-1      |
| Creating a Static Analysis (Study)                                          | 10-2         |
| Assign Material Properties to the Model                                     | 10-2         |
| Apply Fixtures And External Loads                                           | 10-3         |
| Meshing the Model                                                           | 10-4         |
| Static Solution                                                             | 10-5         |
| Fatigue Study                                                               | 10-5         |
| Add Event                                                                   | 10-5         |
| Generating the SN-Curve                                                     | 10-6         |
| Navigating the SN-Curve Calculator                                          | 10-7         |
| Setting Fatigue Study Parameters                                            | 10-10        |
| Fatigue Study Solution                                                      | 10-11        |
| Verification of Results                                                     | 10-12        |
| Problem-2: Fatigue Analysis of a Cylinder Subject to a Combined Loading     | 10-15        |
| Duplicating the Static Analysis (Study) and Fatigue Studies                 | 10-15        |
| Modifying External Load(s)                                                  | 10-16        |
| Modifying Fatigue Study Parameters                                          | 10-17        |
| Edit Fatigue Event                                                          | 10-17        |
| Setting Fatigue Study Parameters                                            | 10-17        |
| Modifying the SN-Curve                                                      | 10-18        |
| Fatigue Study Solution                                                      | 10-20        |
| Verification of Results                                                     | 10-21        |
| Exercises                                                                   | 10-23        |
|                                                                             |              |
|                                                                             |              |
|                                                                             |              |
| APPENDIX A                                                                  |              |
| Organizing Assignments Using MS Word®                                       | A-1          |
|                                                                             |              |
| APPENDIX B                                                                  |              |
| Alternative Method to Alter Graphics Area Background color                  | B-1          |
| INDEX                                                                       | <b>7</b> 1 1 |
| INDEX                                                                       | Index-1      |